#### **Creación de una cuenta WeBex:**

La plataforma de Videoconferencia WebEx ha sido actualizada; por tal motivo, cambian tanto la URL de acceso como las cuentas de usuario. La nueva URL es:

### [https://banrep.webex.com](https://banrep.webex.com/)

Con el nuevo licenciamiento WebEx, se puede ofrecer a cada área del Banco su propio usuario y clave, logrando así garantizar la disponibilidad del servicio, independencia en la administración de su sesión y privacidad en sus sesiones.

De acuerdo con lo anterior, las áreas del Banco interesadas en usar el servicio, comunicarse con los Ingenieros de Operación de Redes a la extensión 1122 o al correo electrónico [DTIN-ST-](mailto:DTIN-ST-Operadores@banrep.gov.co)[Operadores@banrep.gov.co](mailto:DTIN-ST-Operadores@banrep.gov.co) con el fin de recibir las indicaciones para acceder al servicio.

#### **Activación de la cuenta Webex:**

Una vez el administrador haya creado la cuenta WebEx, el usuario recibirá un correo que contiene el link para activar la cuenta.

De click en el botón Join Now!

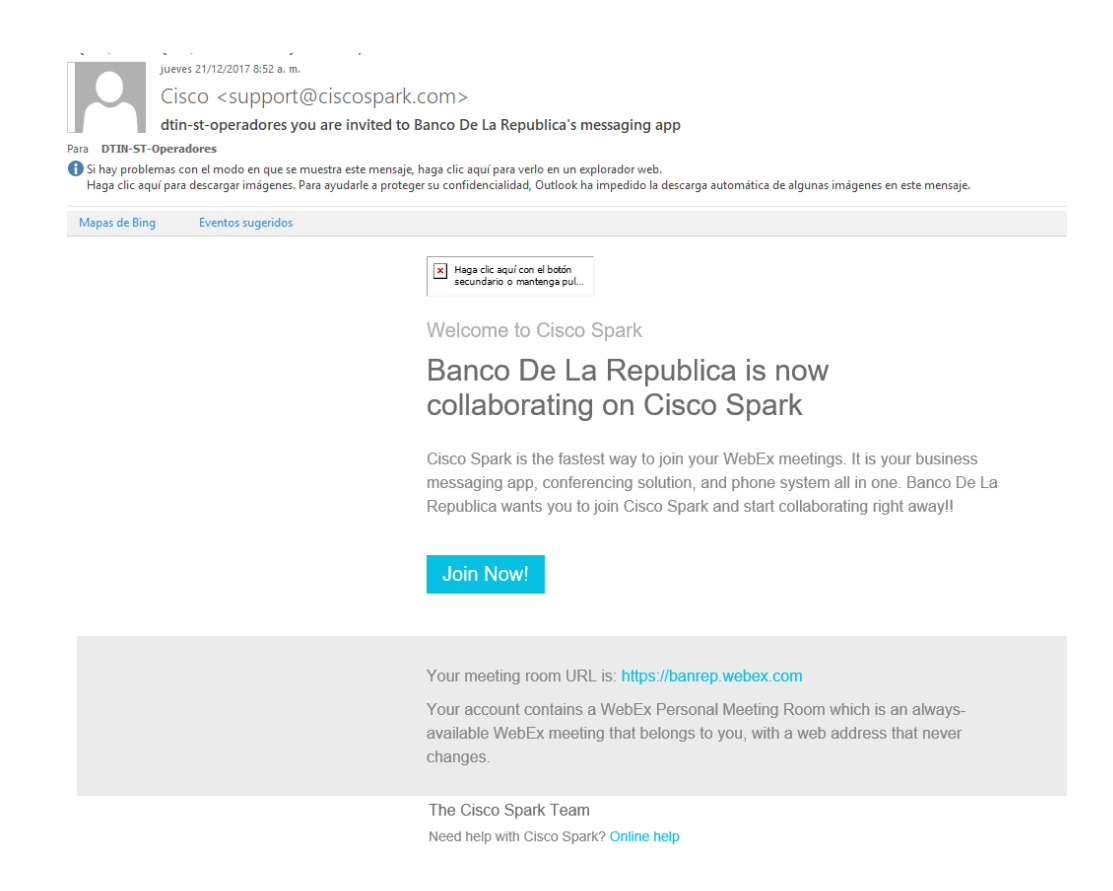

Este link lo llevará al portal de Cisco. Si usted recibe el siguiente cuadro de click en *Continue on Web*:

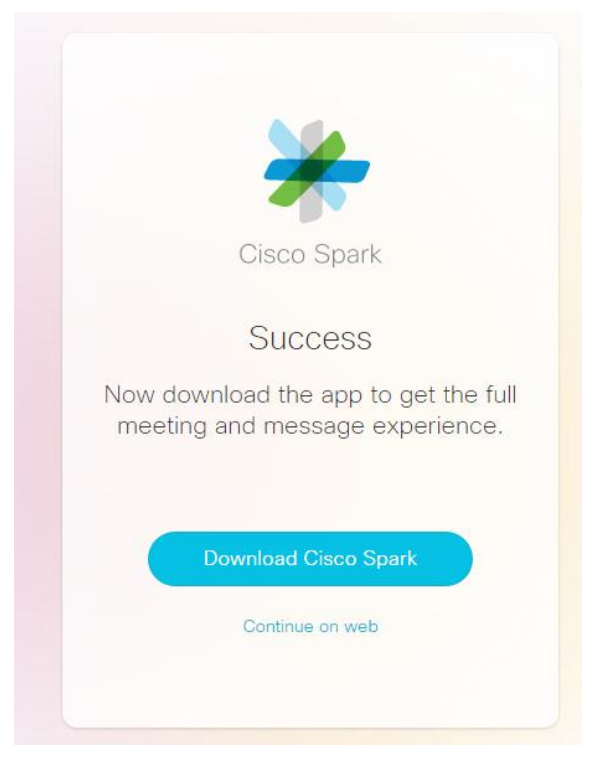

Luego le aparecerán los campos para ingresar su nombre y la clave que desea usar para ingresar a WebEx:

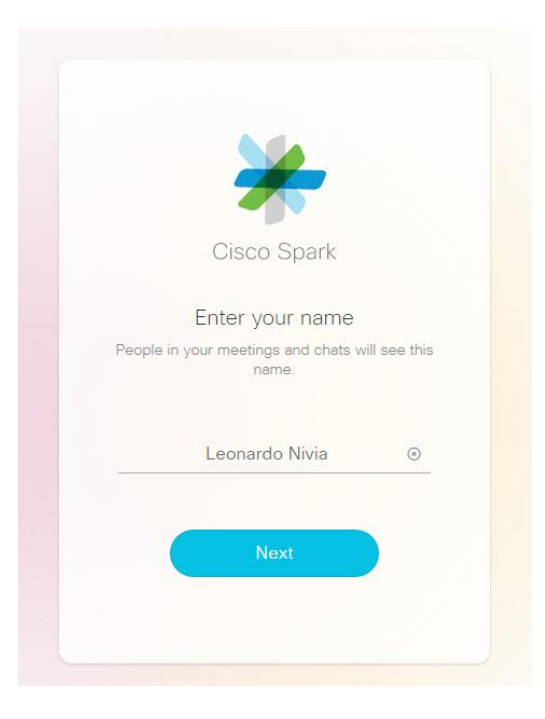

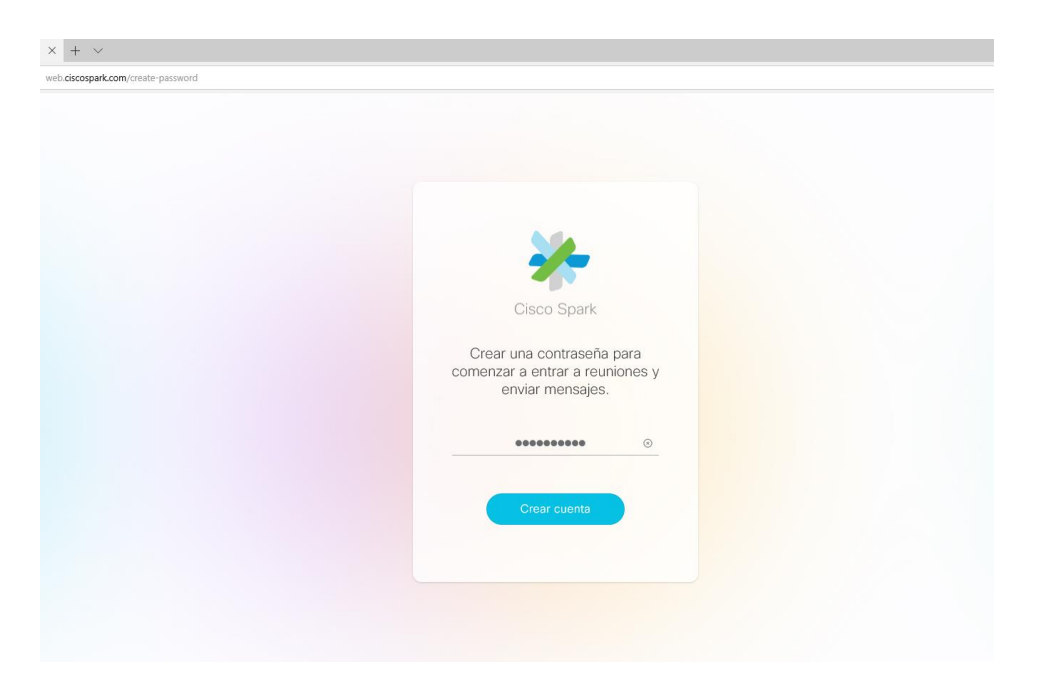

El paso de Creación y Activación de la cuenta le dejará en el ambiente de Cisco Spark. Cierre esta ventana y continúe con el siguiente paso.

## **Configuración de cuenta:**

Acceda al siguiente link para terminar de personalizar su cuenta, iniciar y crear reuniones:

# [https://banrep.webex.com](https://banrep.webex.com/)

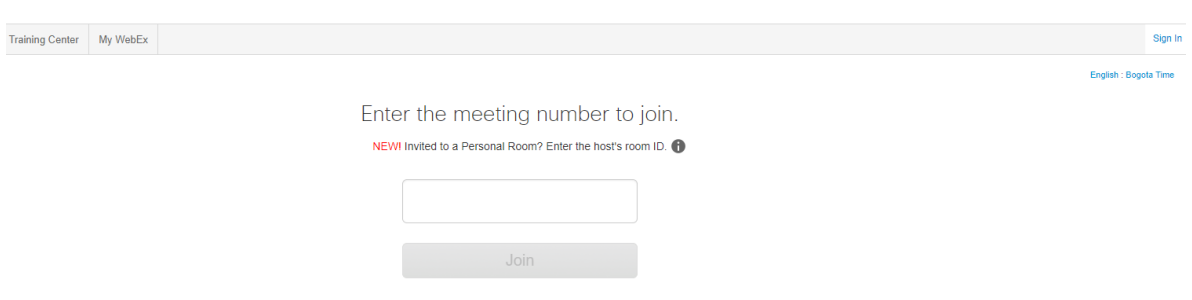

De click sobre la pestaña *My Webex* o en el link *Sign In*. Aparecerá el siguiente prompt donde ingresará las credenciales creadas anteriormente.

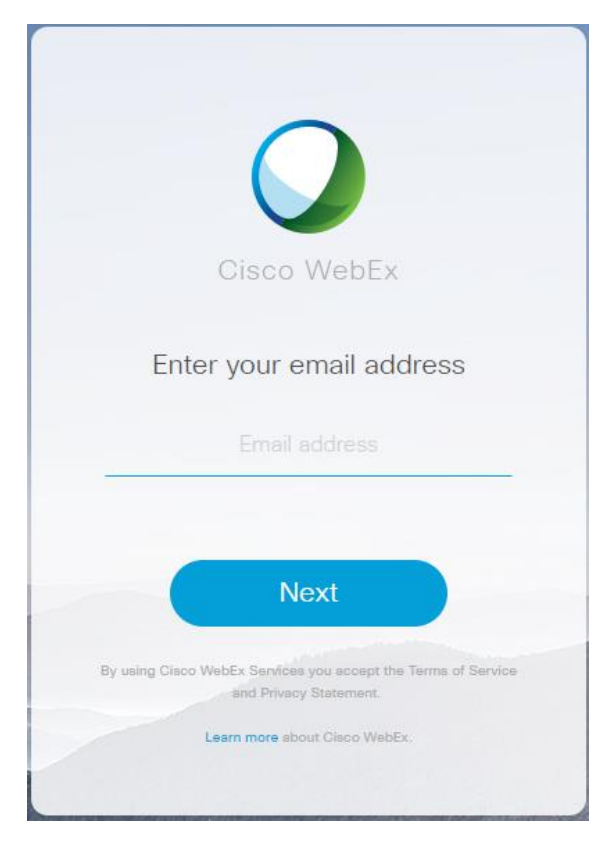

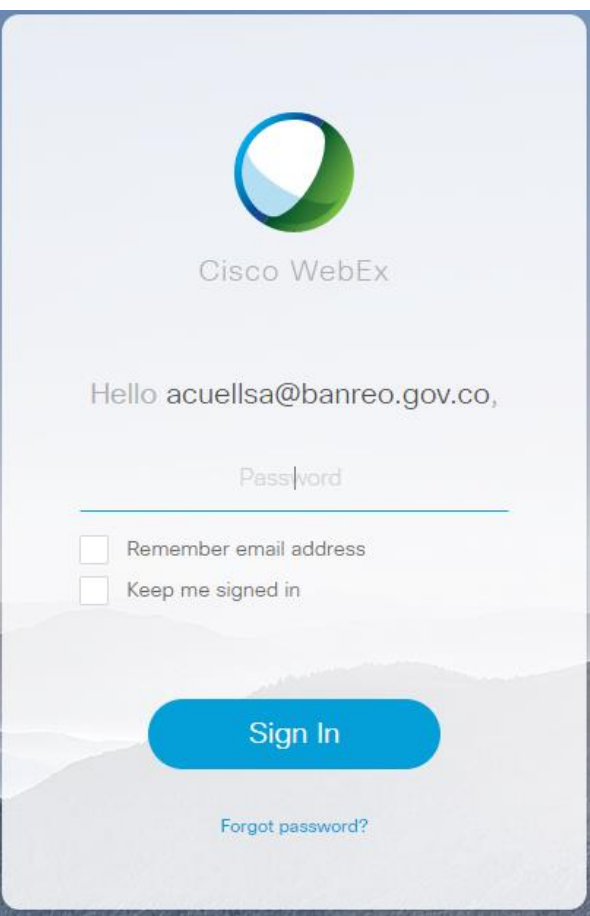

La primera vez que usted ingrese a la plataforma aparecerán solicitudes de ingreso de números telefónicos. Este campo lo pueda dejar en blanco. Haga click sobre el botón Save.

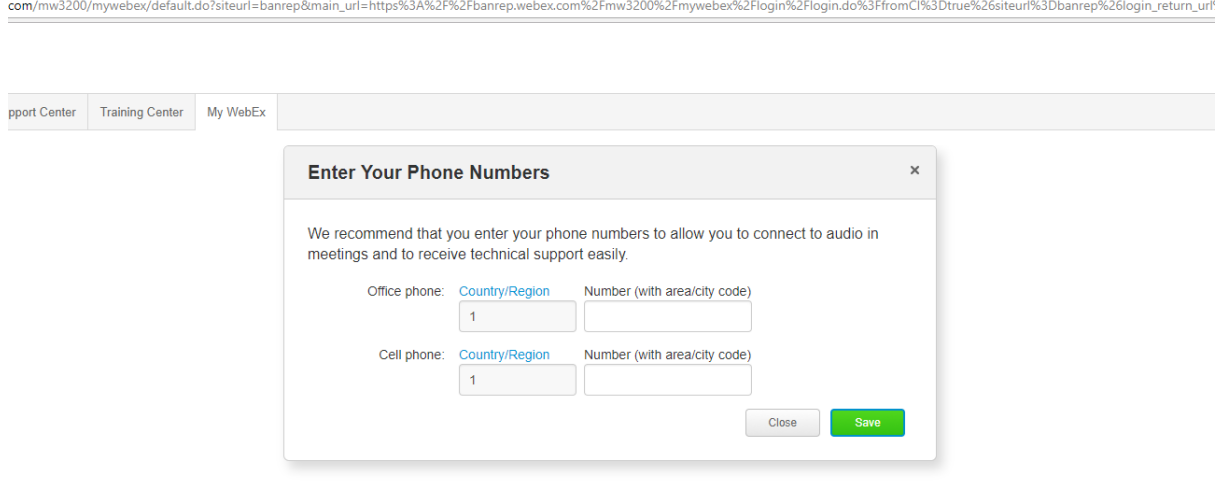

En el siguiente cuadro se le pedirá instalar un software de herramientas. Esta herramienta no se instalará. De click en *Don´t show me again*:

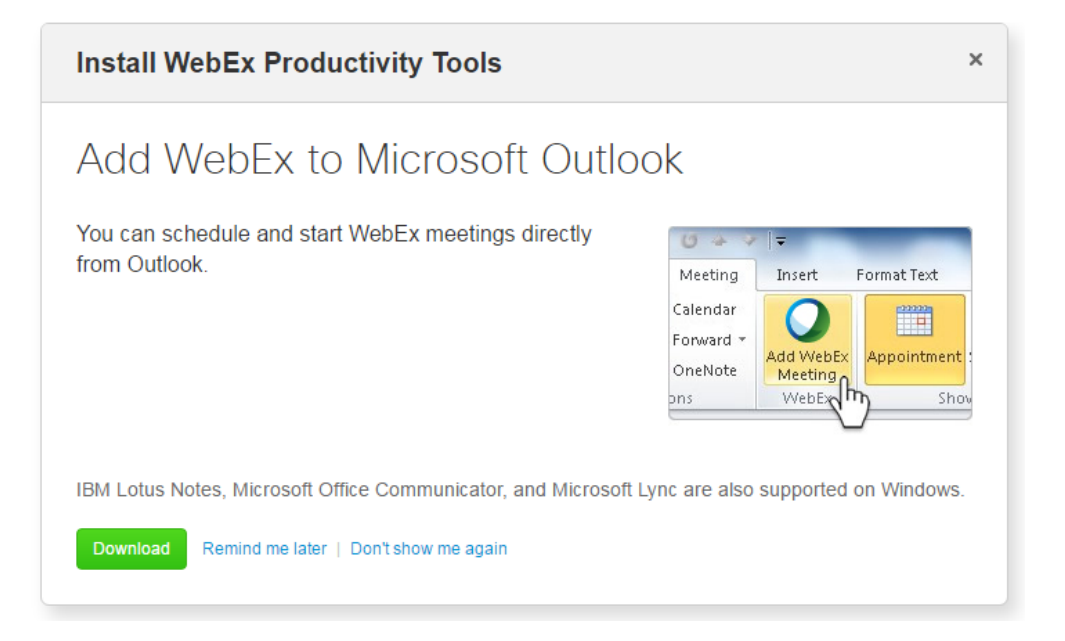

Por último recibirá una solicitud para grabar un PIN que se usará cuando usted desee crear reuniones desde dispositivos de videoconferencia, diferentes a un PC. Haga click en el botón Save sin cambiar el PIN.

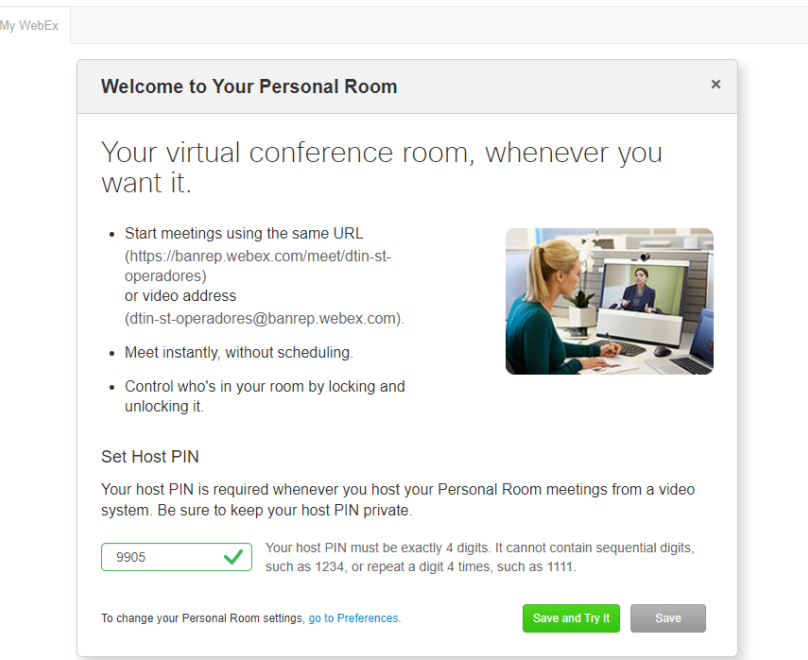

Finalizado este proceso la cuenta está lista para crear reuniones.